# 東華三院高可寧紀念小學 **Microsoft Teams** 使用指南

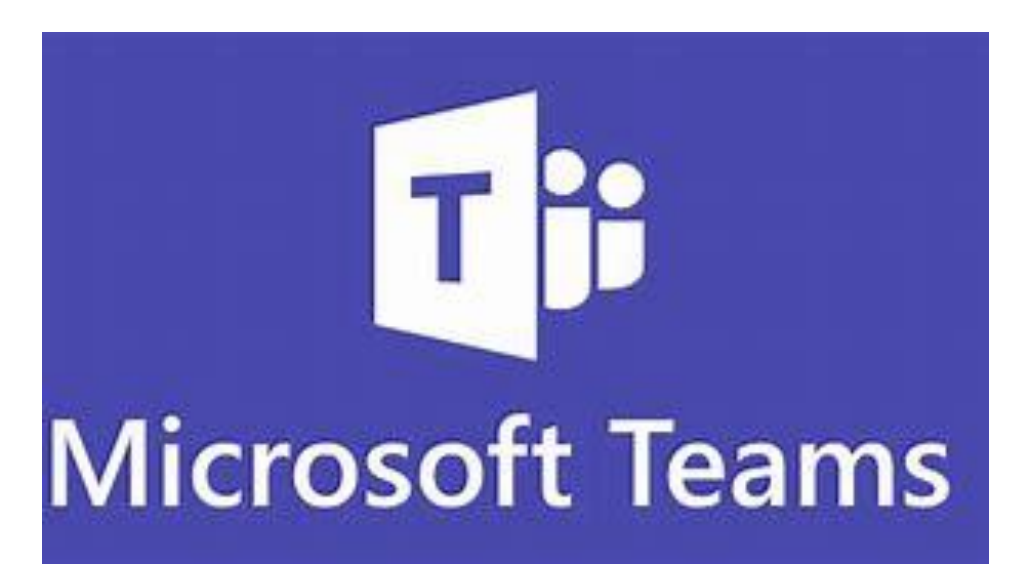

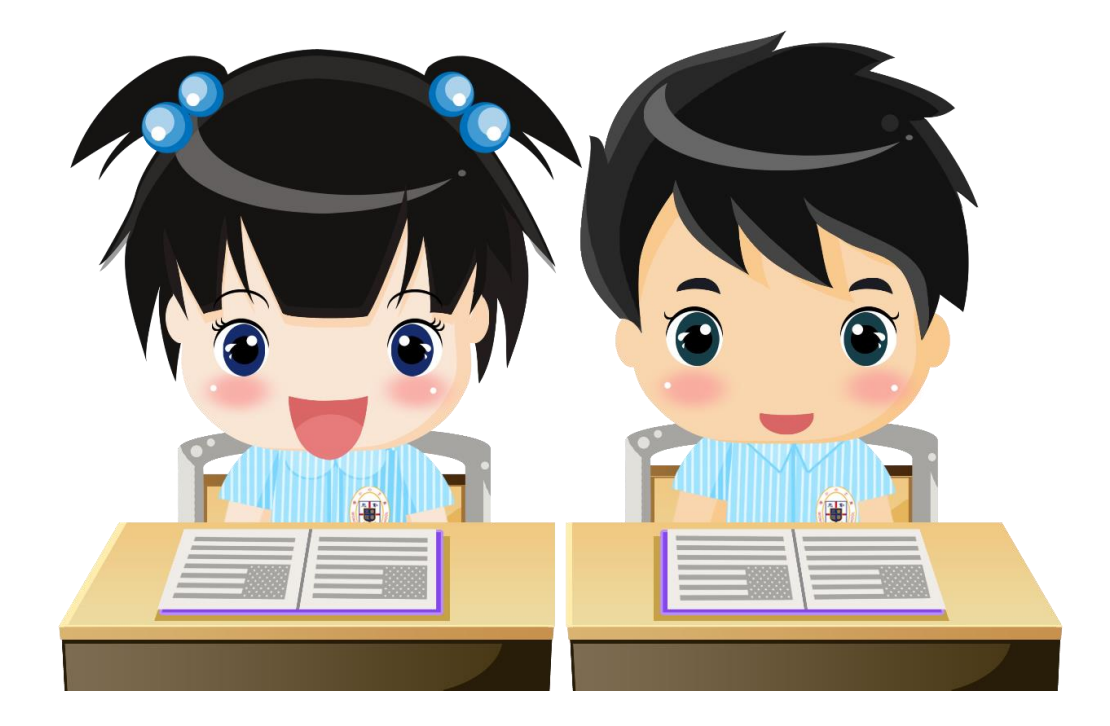

姓名: #别: ( )

# 目錄

單元一:登入及登出

單元二:操作介面及功能簡介

單元三:朗讀家課示例及步驟

單元四:計分家課示例及步驟

單元五:開啟網站示例及步驟

單元六:上載其他類型家課示例及步驟

單元七:查閲評分及教師評語

# 單元一:登入與登出 **Microsoft Teams**

#### 1. 進入 Microsoft Teams 網站。

<https://www.microsoft.com/zh-hk/microsoft-teams/log-in>

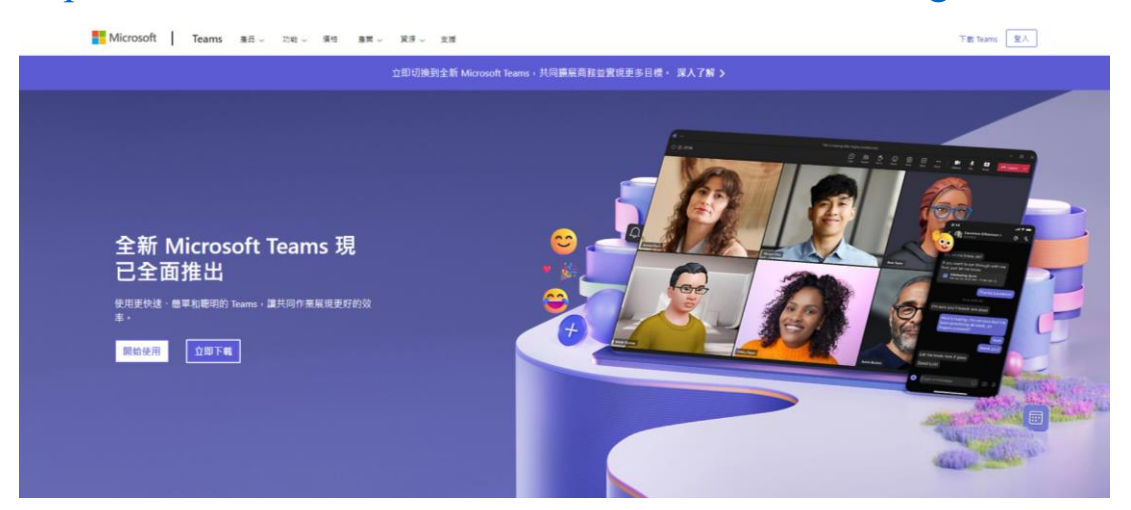

# 2.按頁面右上角「登入」鍵。

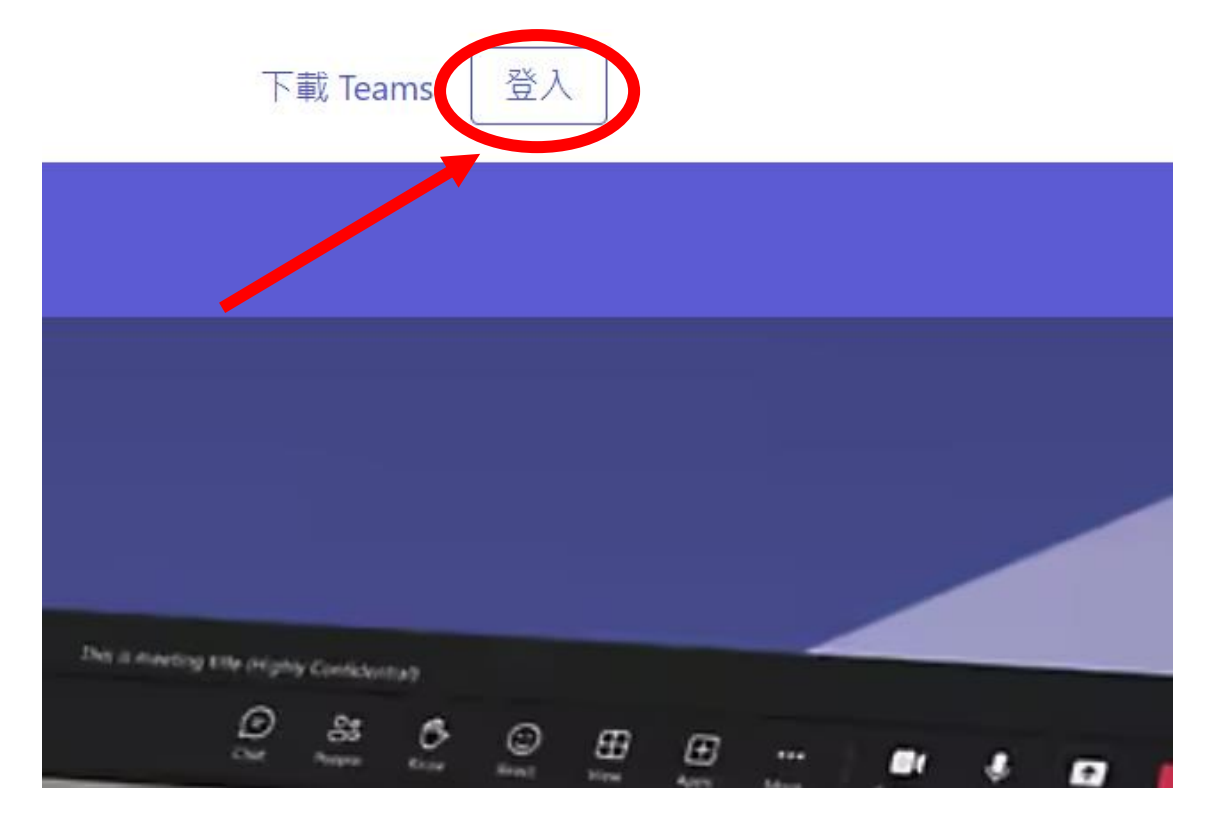

3.輸入學生於學生手冊 P.76 的 Microsoft Teams 帳號及密碼(下圖為示例),然後按 「下一步」鍵輸入密碼,最後按「登入」。

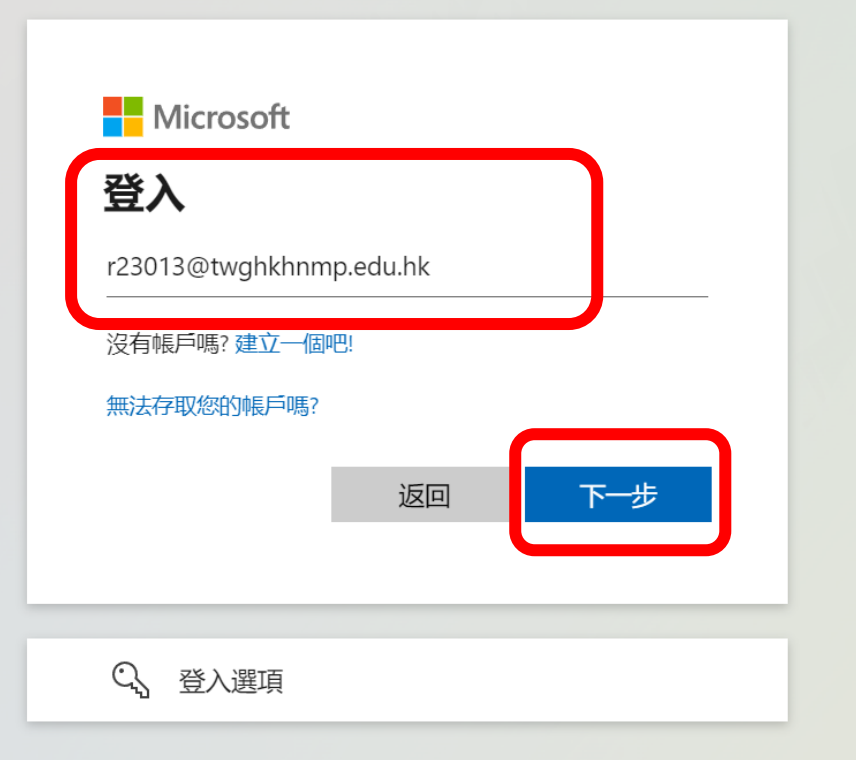

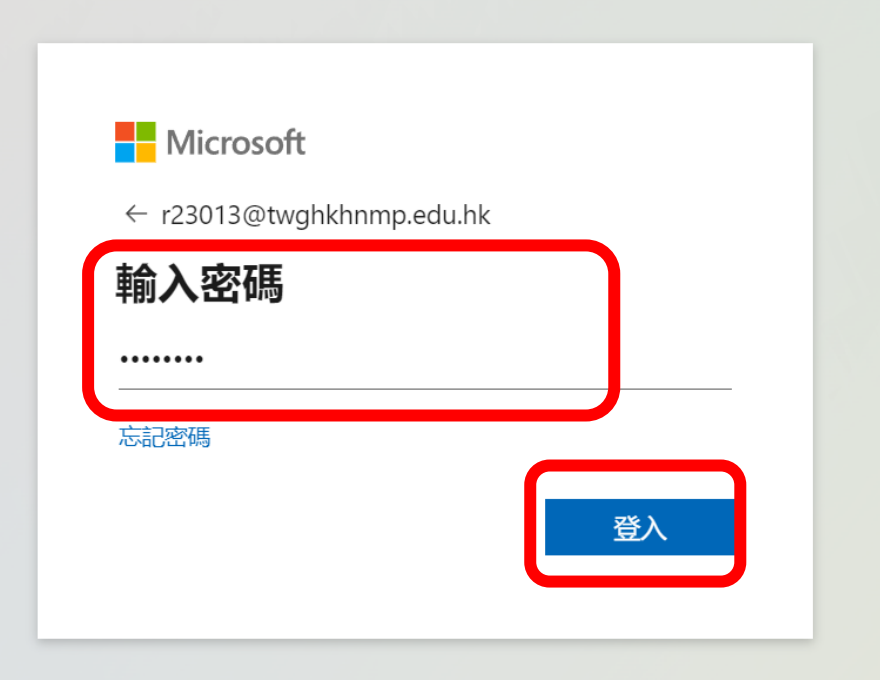

#### 4.登入成功,如下圖。

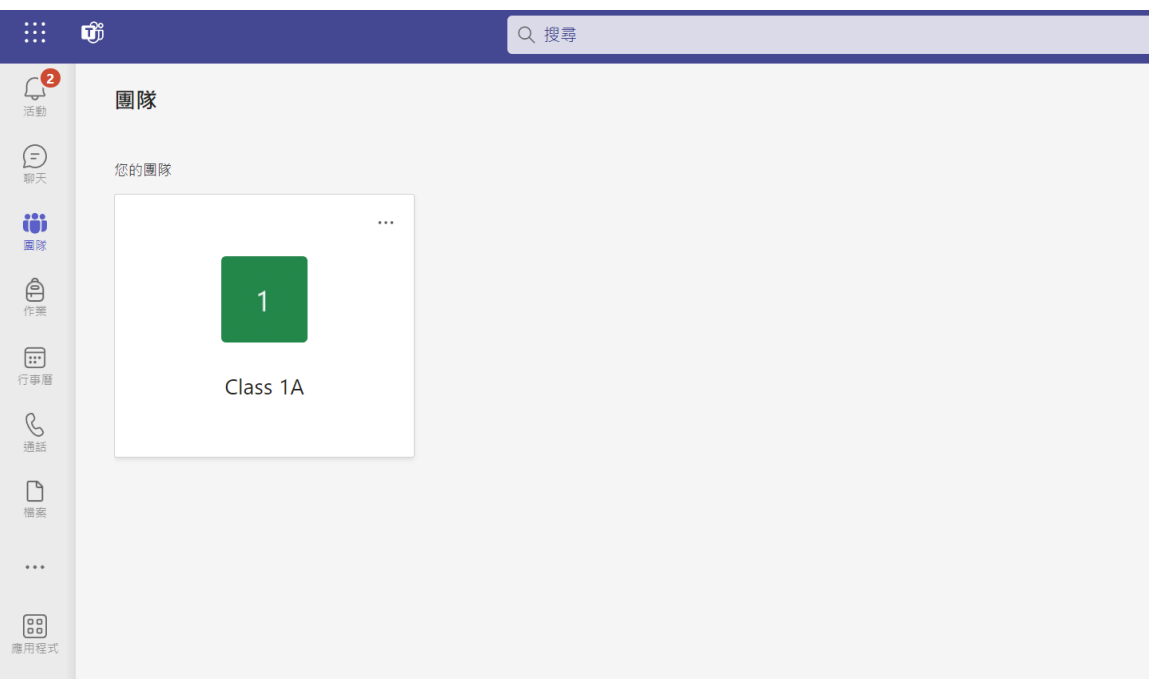

### 5.登出按右上角頭像,再按「登出」。

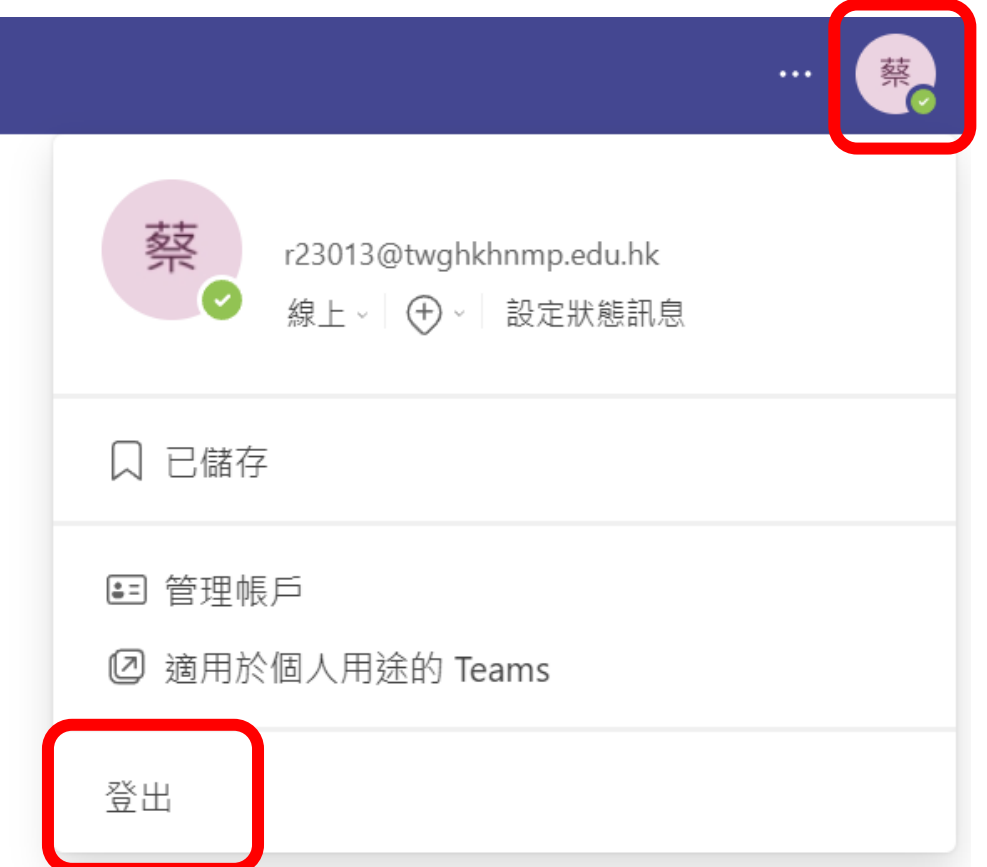

### 單元二:操作介面及功能簡介

一、操作介面:

登入後,版面會呈現整個 Teams 的介面及 顯示學生所屬的團隊(即班別),如 Class 1A\_test。

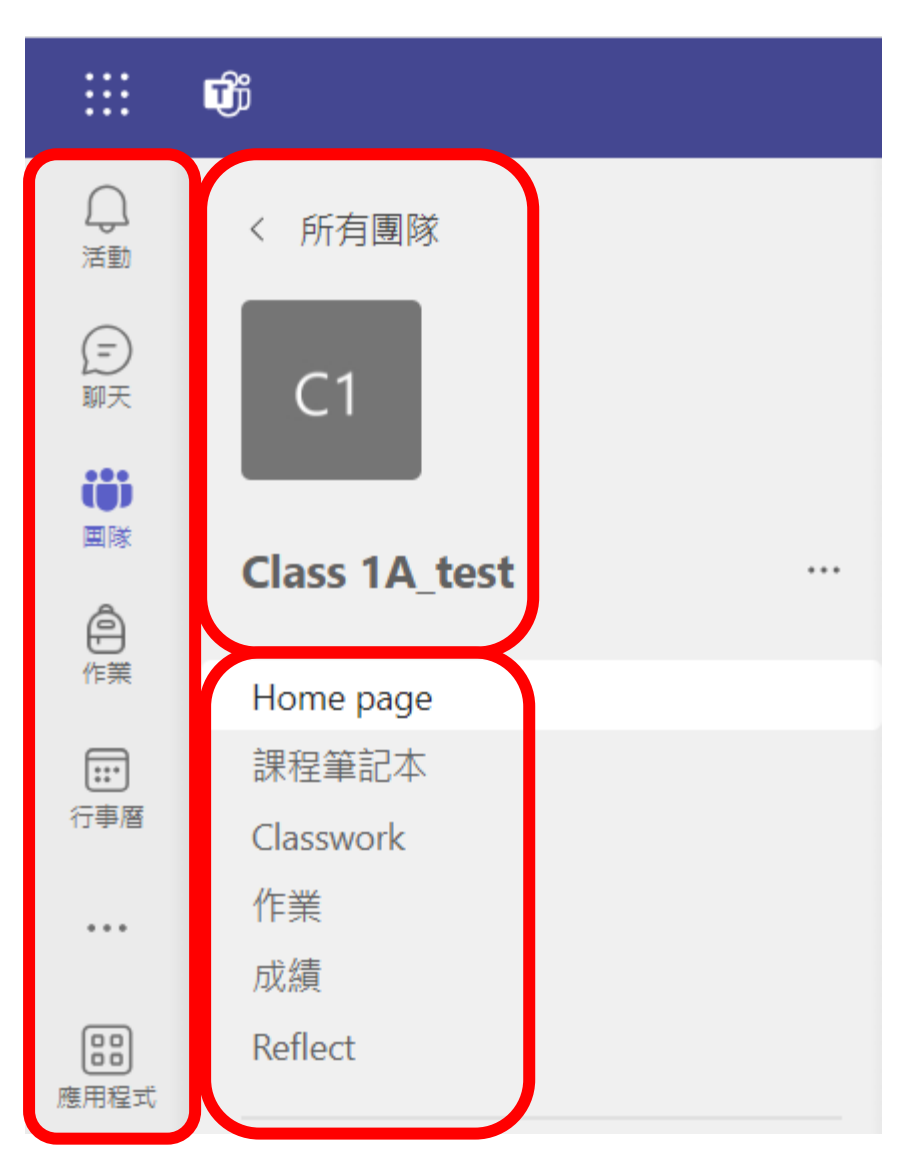

二、功能簡介

1.活動

學生可於活動一欄中查看老師指派的功 課,包括繳交所須呈交的功課、期限、 指示及狀況。

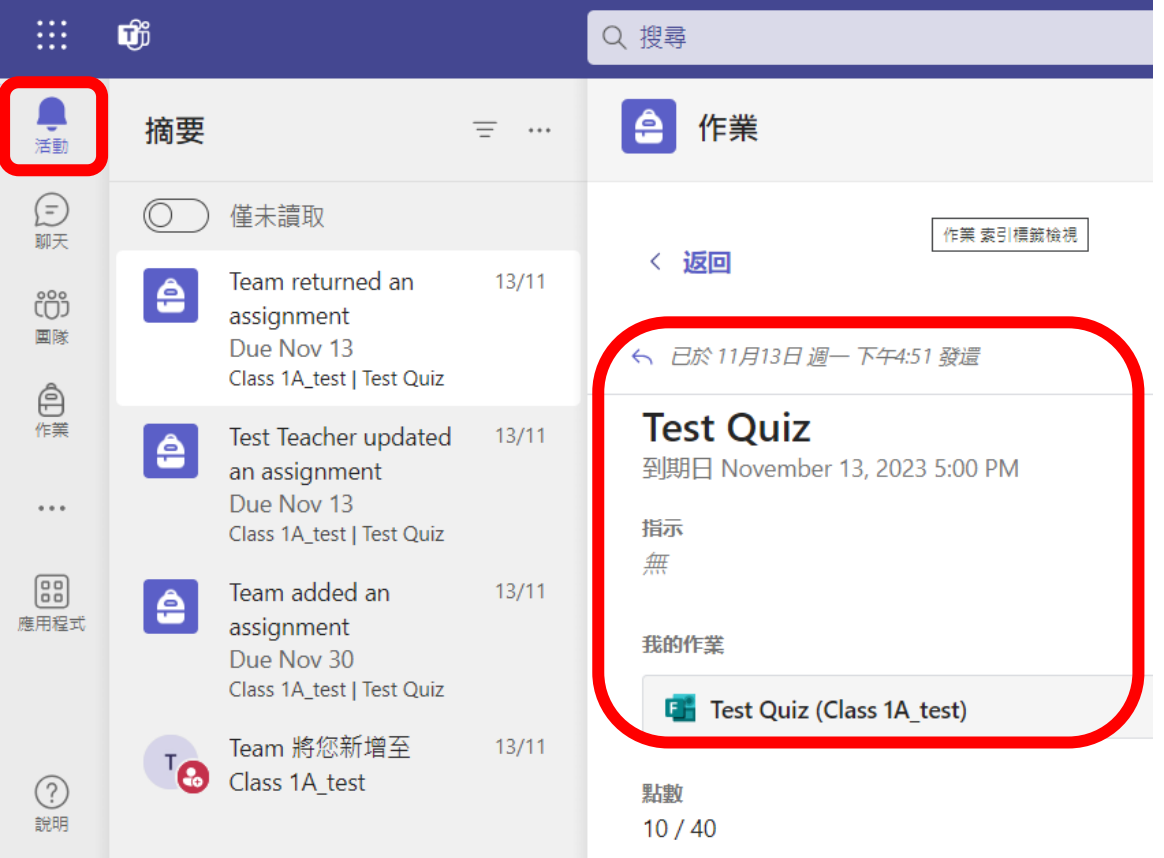

#### 2.團隊

按「團隊」會顯示所屬的班別,包 括:Home page、課程筆記本、Classwork、 作業、成績、Reflect。

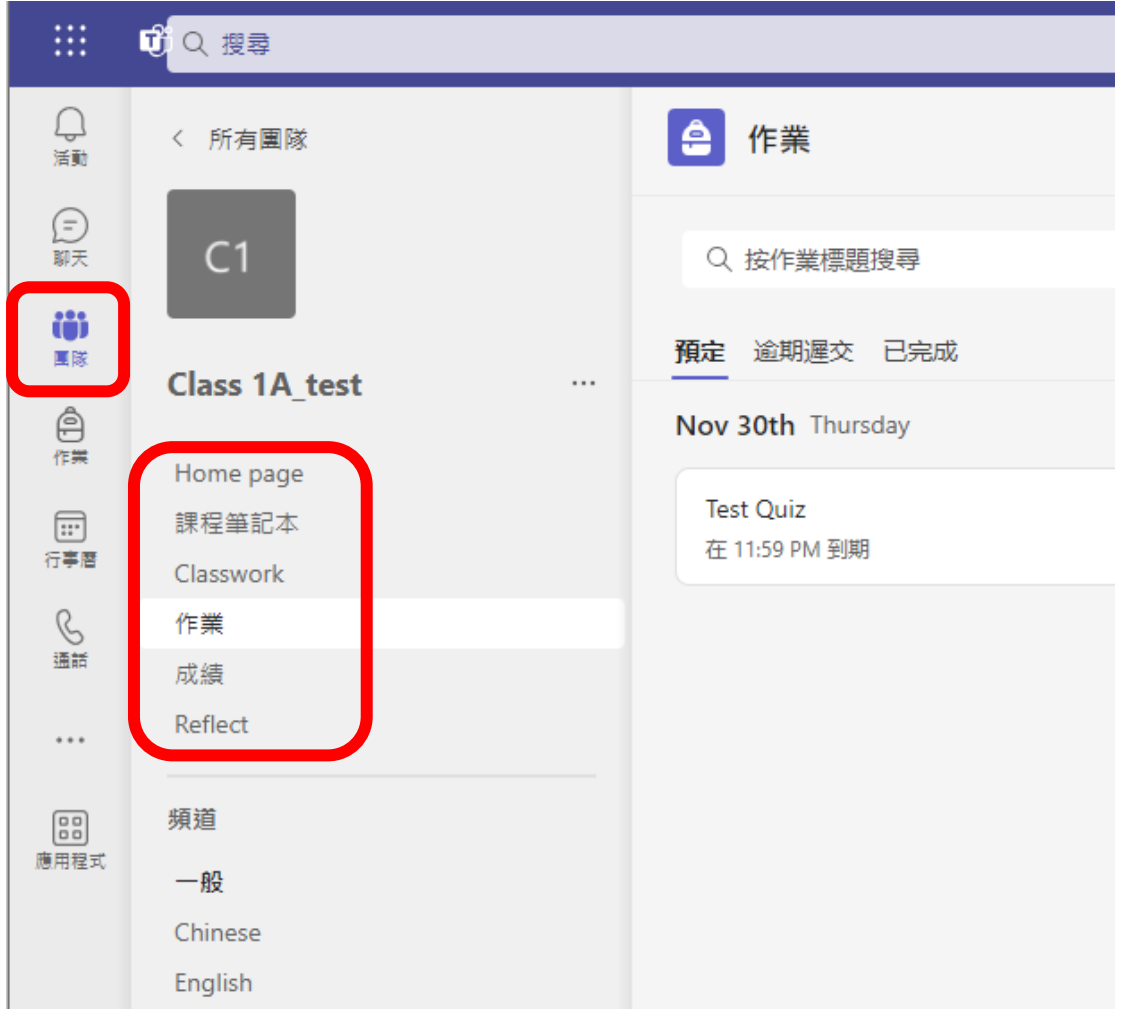

#### 3.作業

在「作業」版面中顯示老師所發佈的預定 作業、逾期遲交作業及已完成的作業。

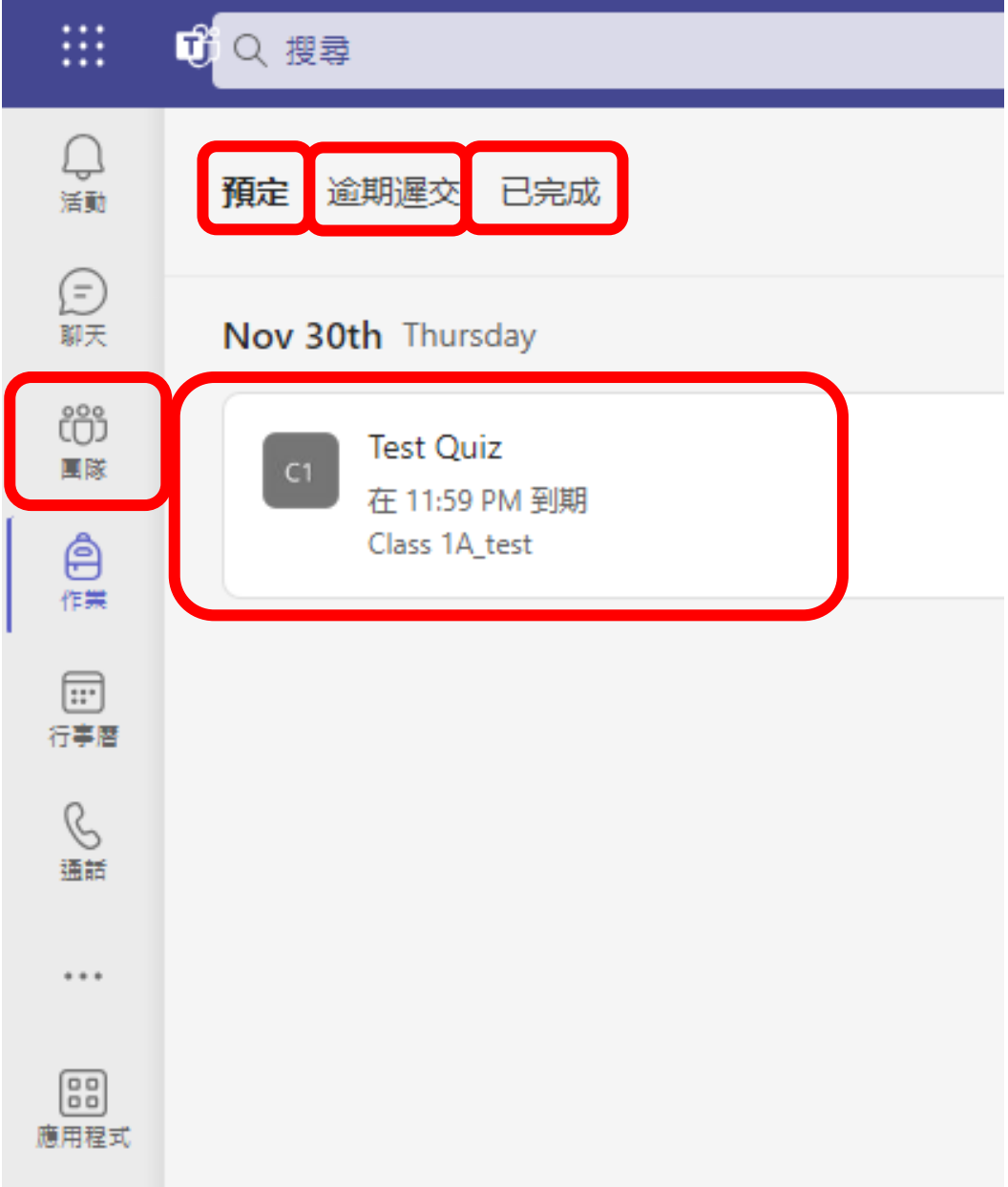

#### 單元三:朗讀家課示例及步驟

一、於電腦開啟的示例:

1.開始前需確保有麥克風和攝像頭,否則 會顯示無法存取,無法進行下一步。

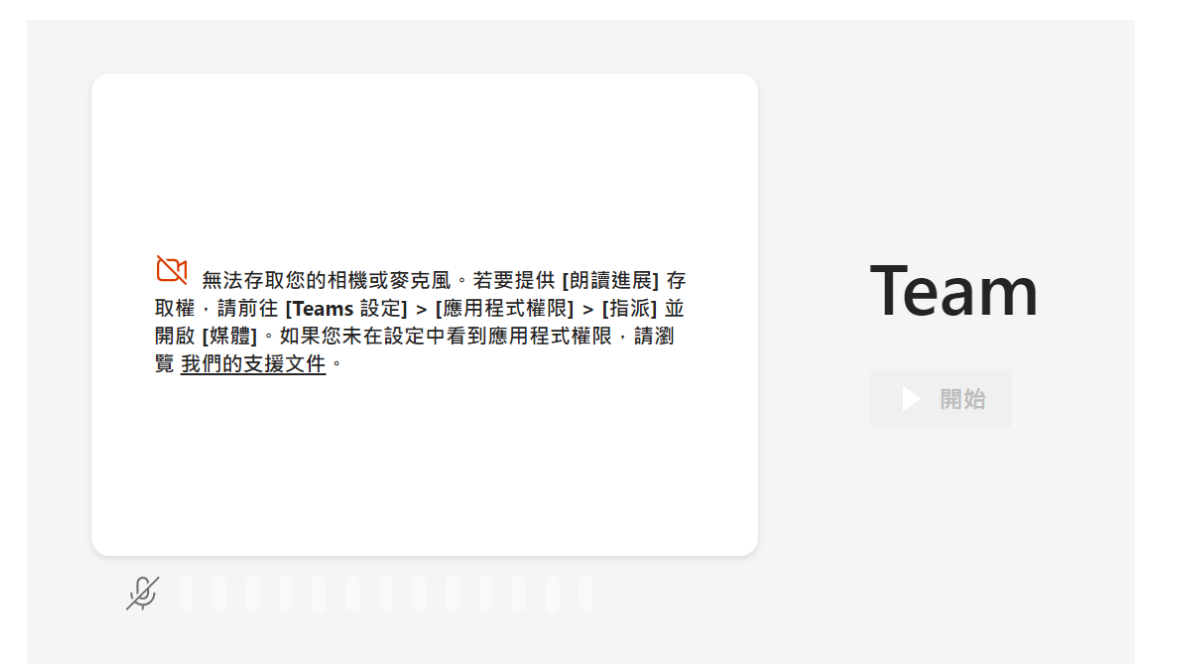

2.確保有有麥克風和攝像頭後,在右下角 方塊框中點選「允許」。

 $\times$ teams.microsoft.com要求下列權限:

- 使用你的相機 mark in
- ↓ 使用你的麥克風

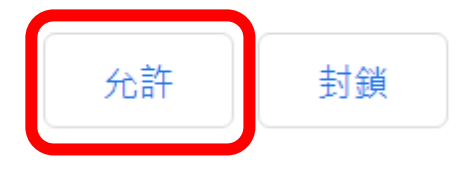

#### 二、於手機開啟的示例:

1.開啟應用程式時需允許麥克風和相機權 限。

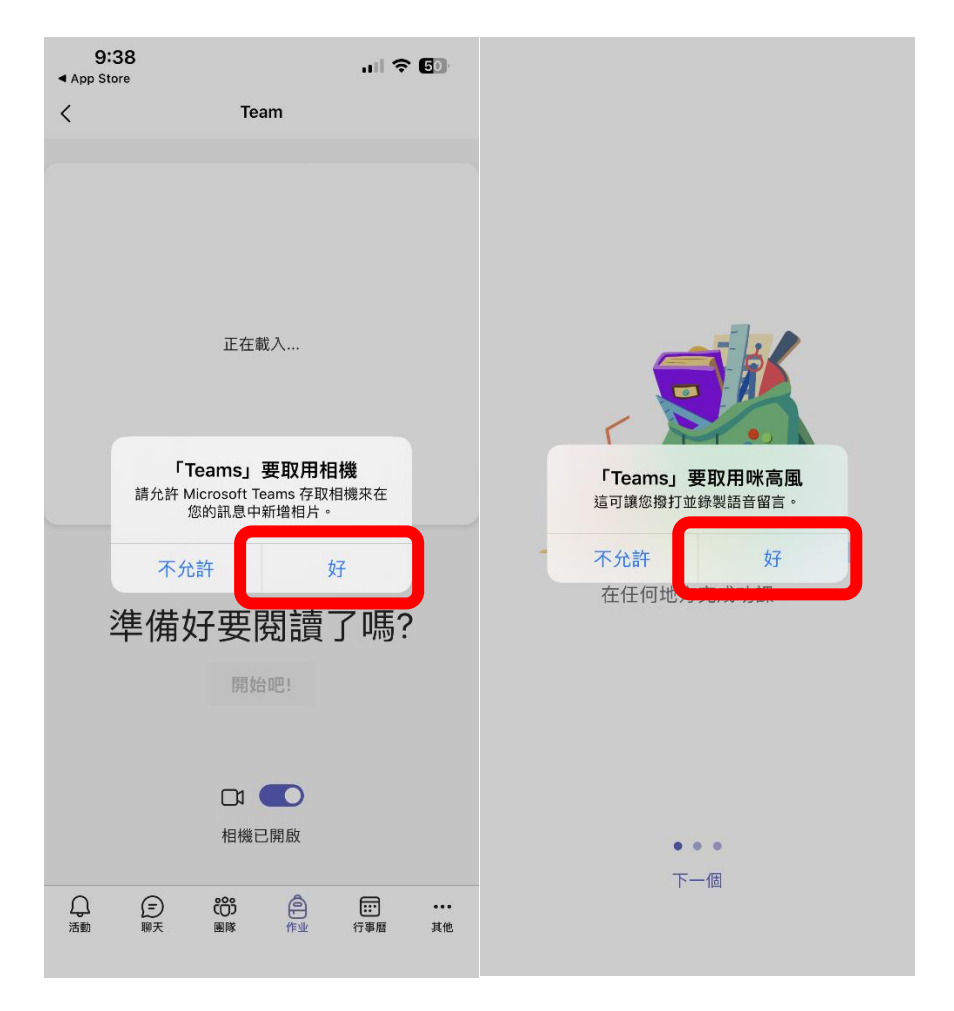

2.在開啟相關權限後便能正式開始。

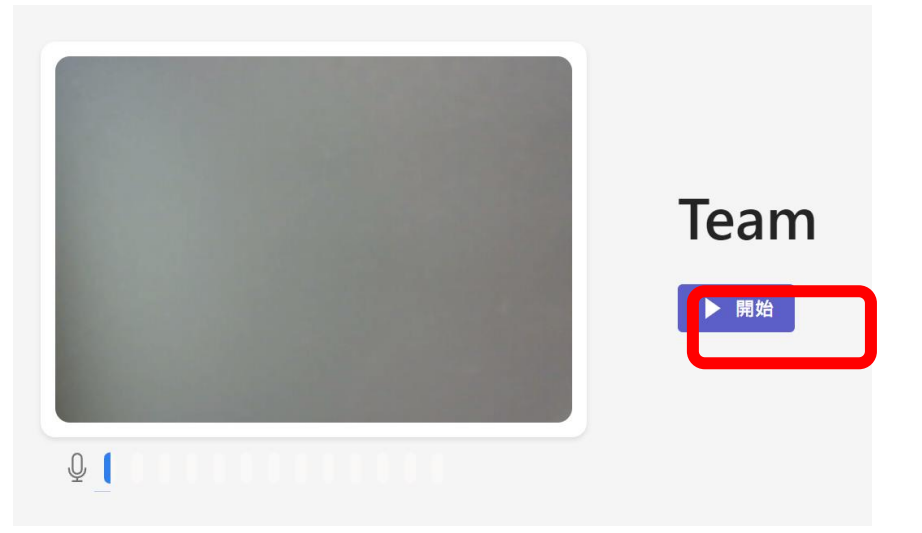

### 3.按文章內容朗讀,然後按「已完成」。

What is your name? My name is John.

How are you? I am fine.

Where do you live? I live in Hong Kong.

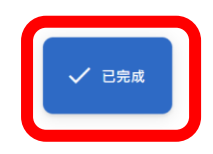

### 4.點選「使用此錄製內容」。

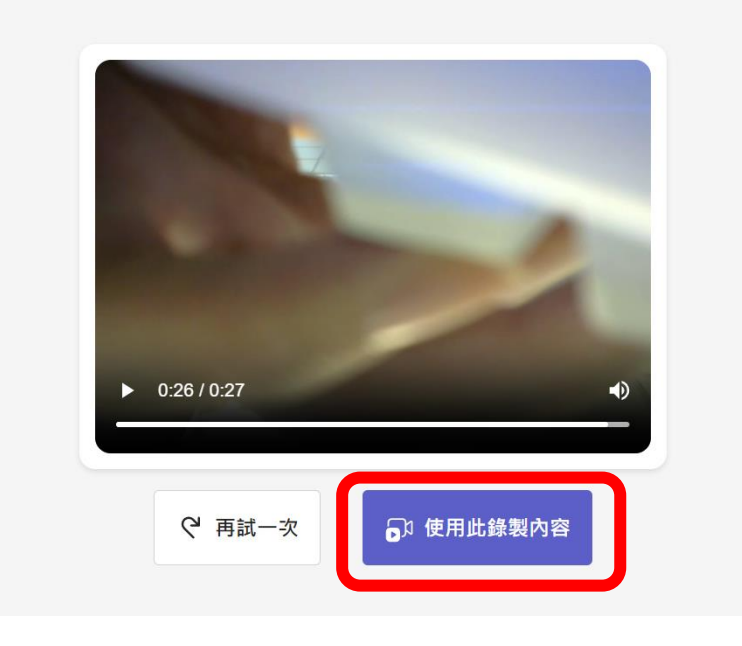

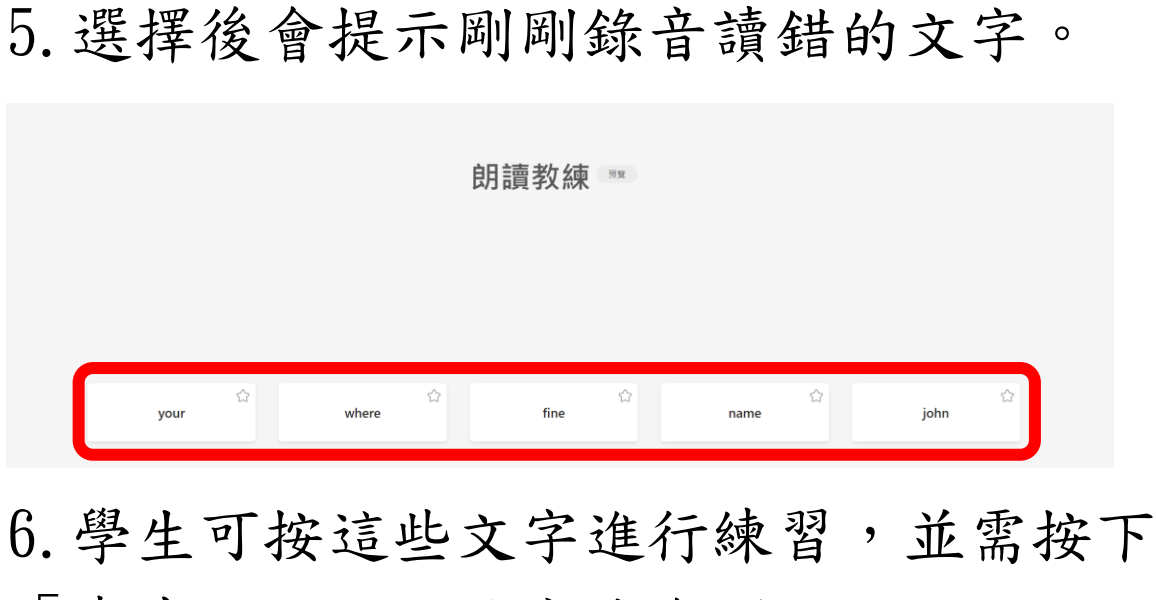

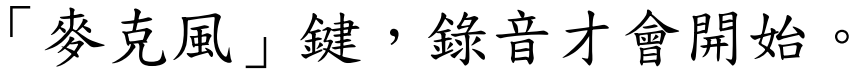

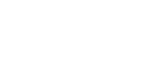

**中国 雷您準備好時·請按麥克風並大聲朗讀文字·** 

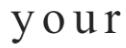

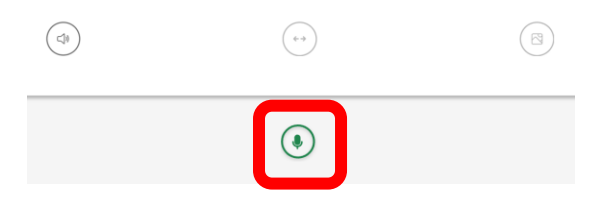

### 7.完成所有生字的讀音後,按「已完成」 並提交。

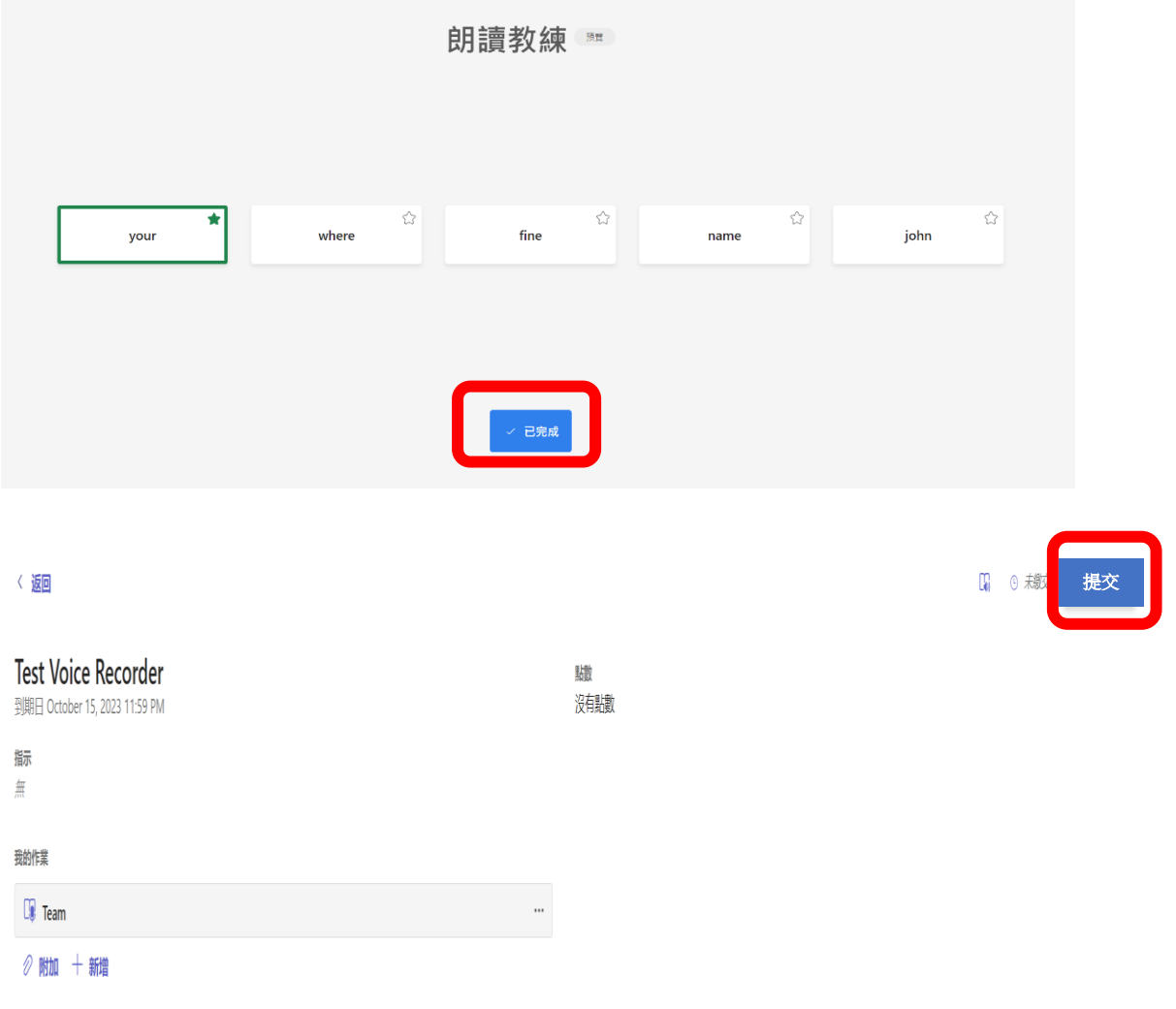

#### 單元四:計分家課示例及步驟

如何開啟及繳交計分家課:

1.先按左邊「作業」按鈕(見紅圈),會見 到功課詳細資料,然後用滑鼠按下「Test Quiz」按鈕(見藍圈)。

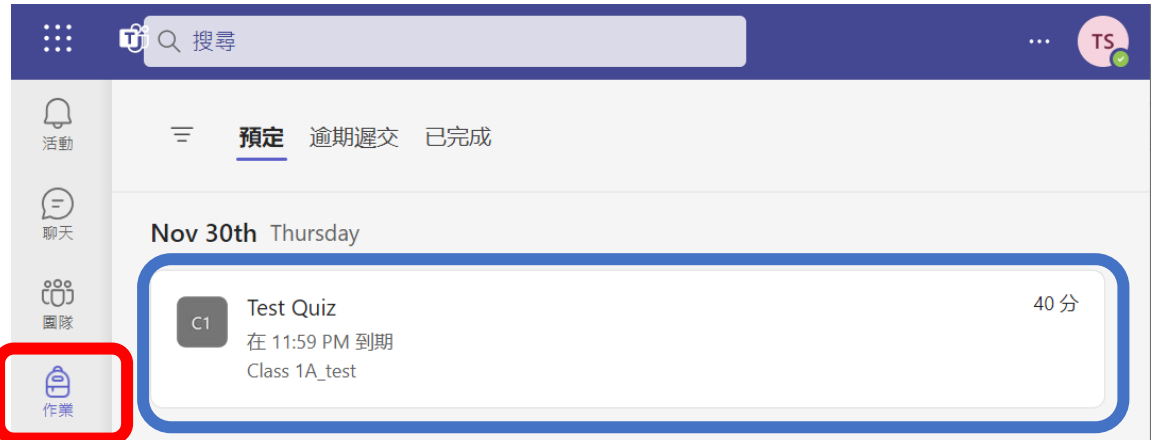

2.然後會顯示計分功課內容、到期日及總 分,再點選我的作業內容(見藍圈)。

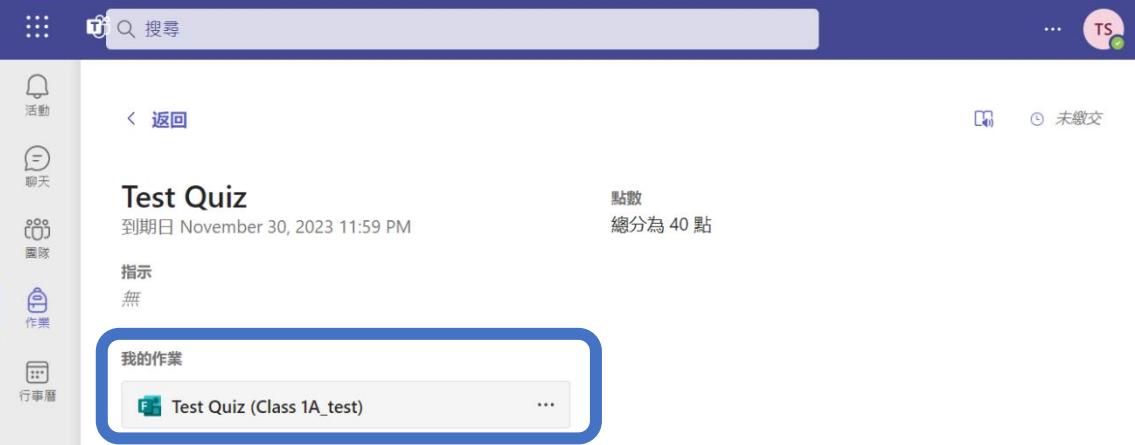

#### 3.進入計分功課內容頁面。

**E** Test Quiz (Class 1A test)

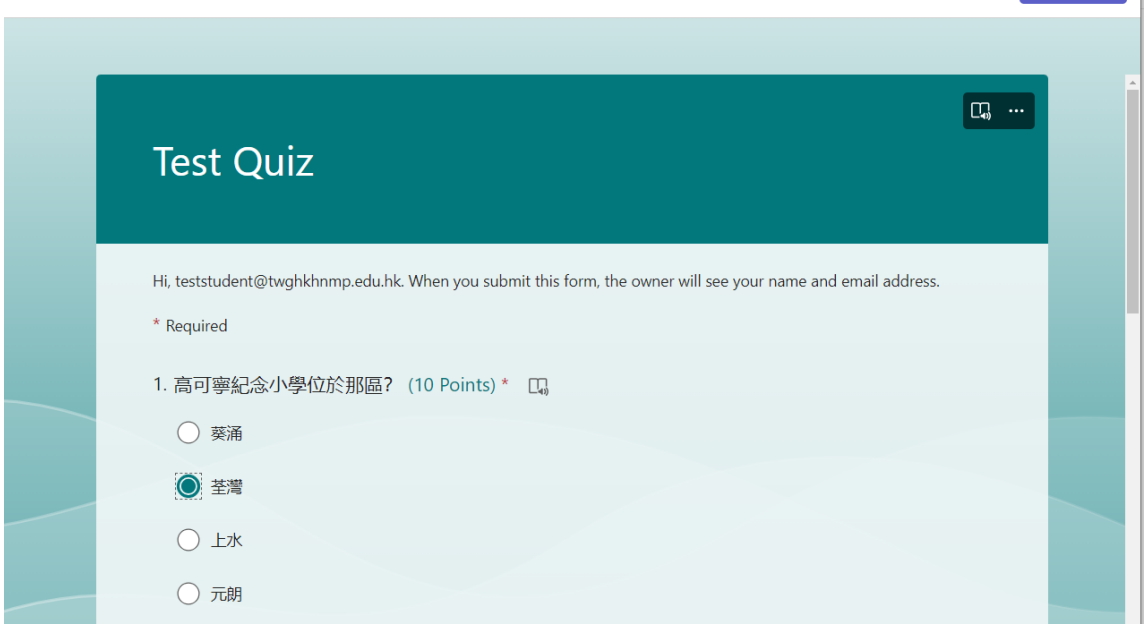

關閉

# 4. 完成計分功課後,請按一下「Submit」 按鈕。

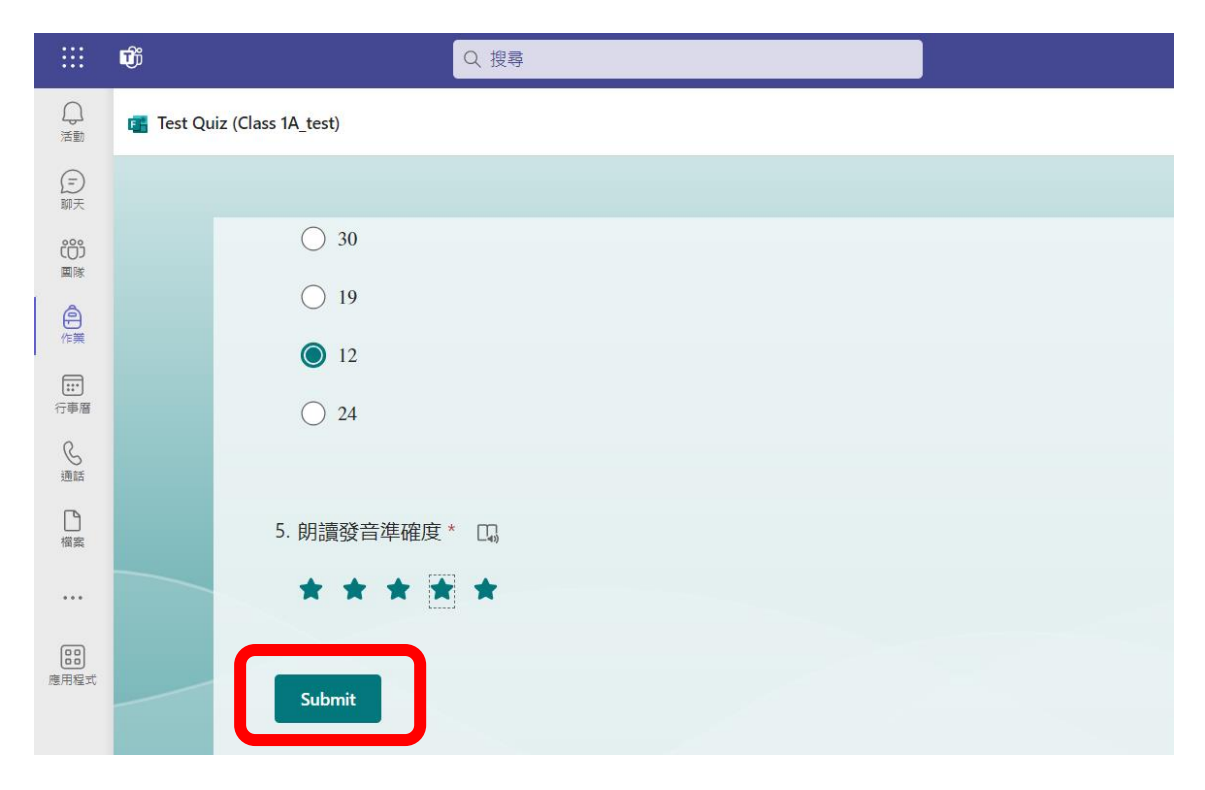

# 5.按「Submit」按鈕後,會顯示成功完成 計分功課的文字。

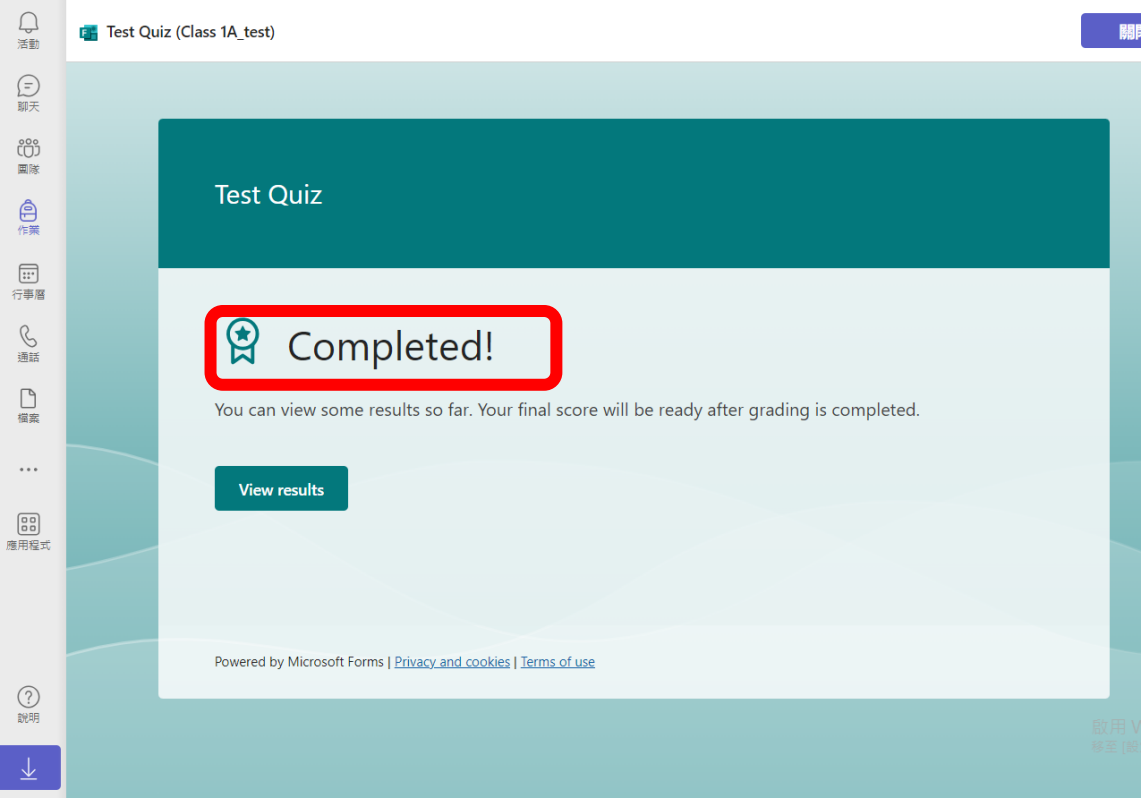

#### 單元五:開啟網站示例及步驟

1.按左方列團隊,選取右方顯的的所屬團 隊。

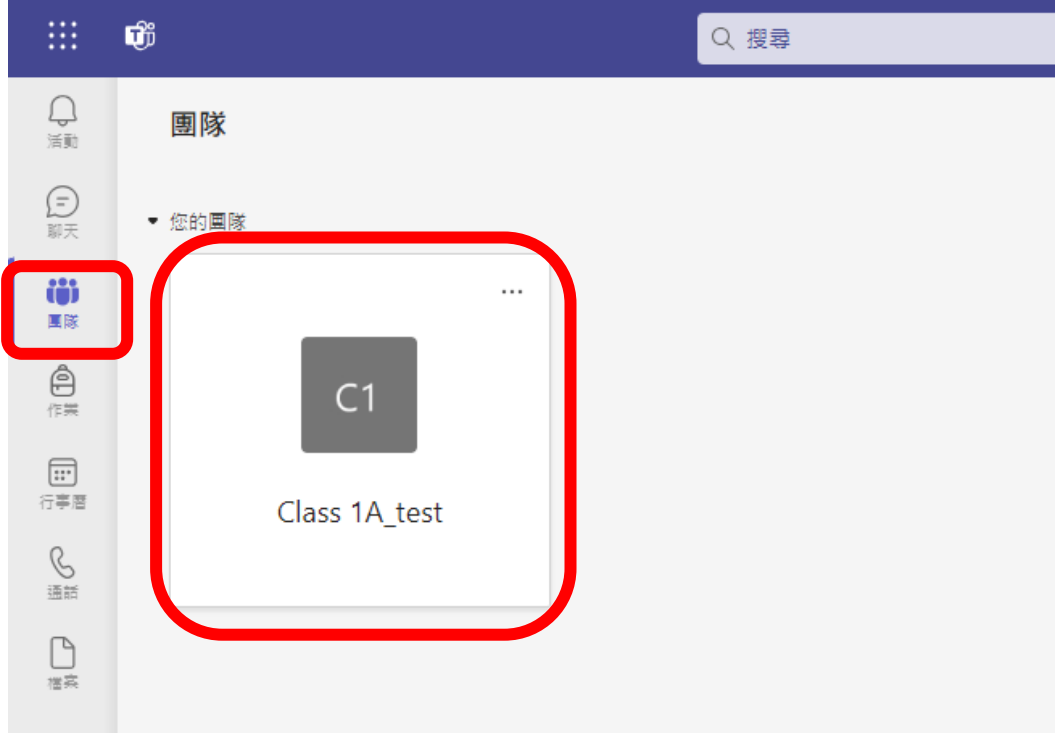

### 2.點選「一般」。

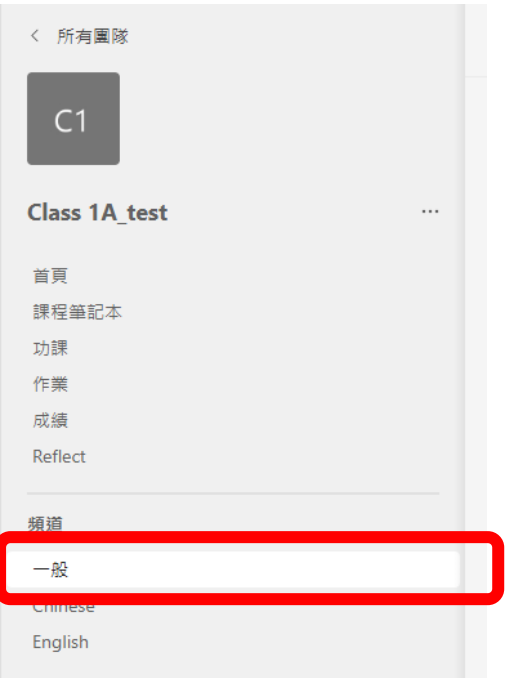

### 3.點選並按下老師已發佈給學生的網站貼 文(例: Kahoot),然後開始做練習。

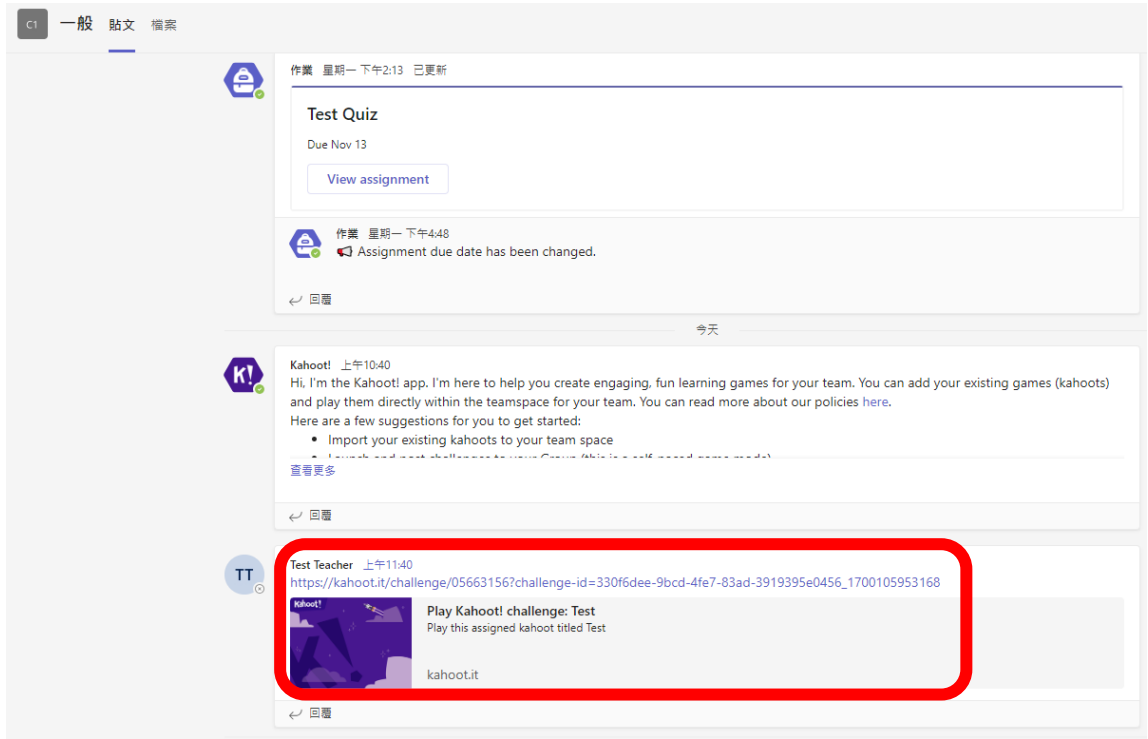

## 單元六:上載其他類型家課示例及步驟

1. 學生可點選頁面左欄的「檔案」,然後 點選「我的檔案」。

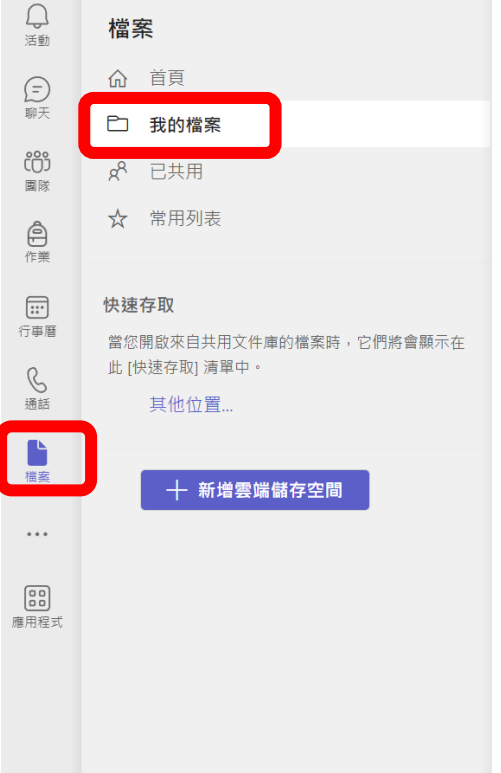

### 2.點選「上傳」。

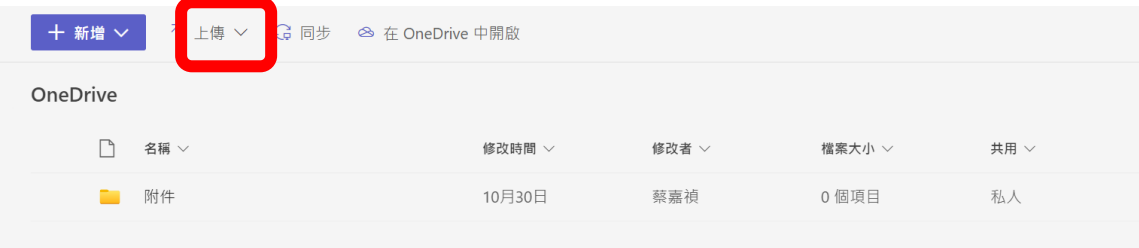

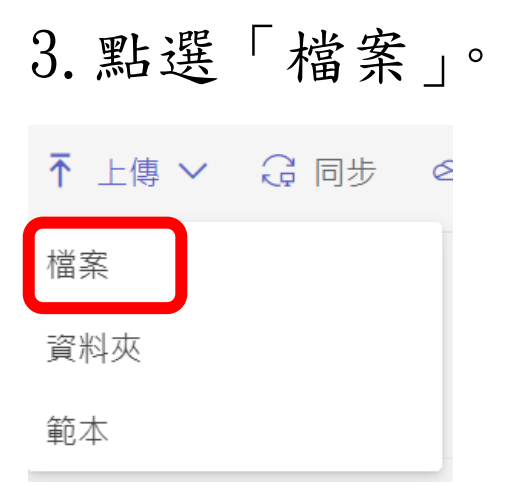

# 4.開啟所需上載的檔案位置,然後點選所 需上載的檔案,如下圖:test,再按下「開 啟」。

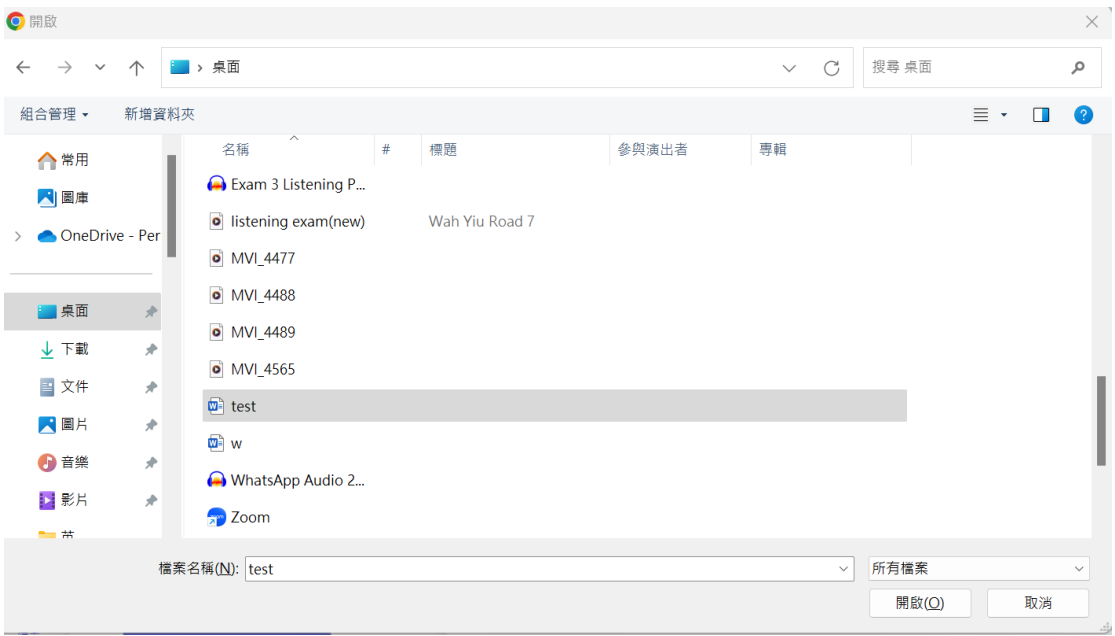

#### 單元七:查閱評分及教師評語

1.按左欄「團隊」,然後選取右方顯示的所 屬團隊。

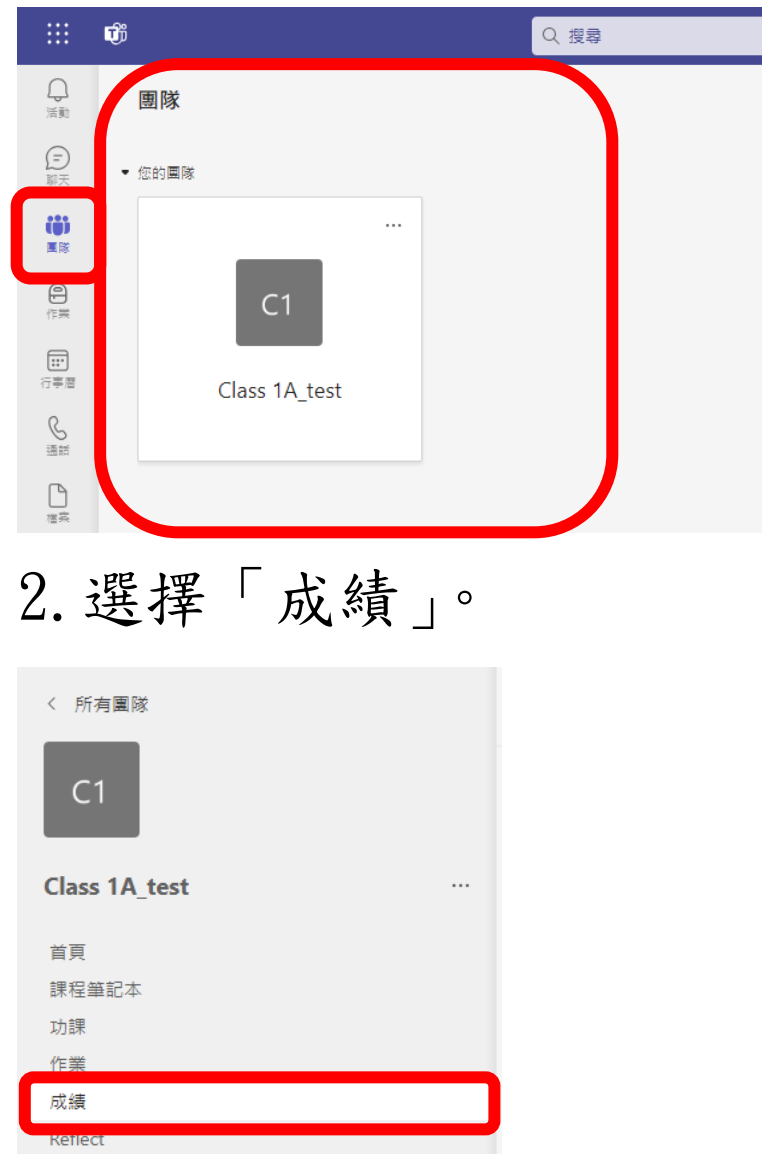

### 3.查看功課成績及教師評語(如有)。

■ 成績

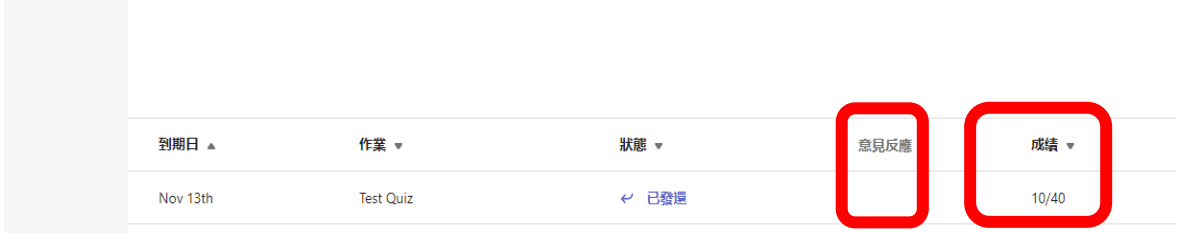